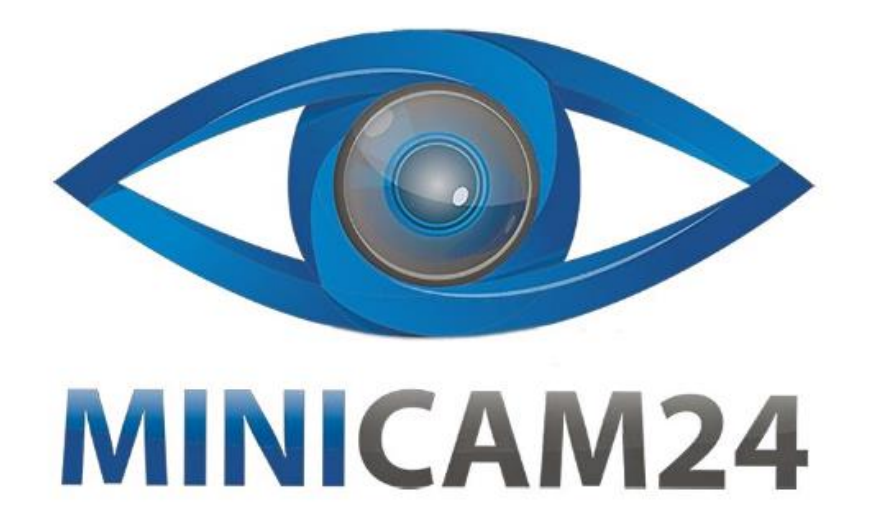

# **РУКОВОДСТВО ПОЛЬЗОВАТЕЛЯ Беспроводная уличная WiFi IP камера видеонаблюдения FixLike 1080P**

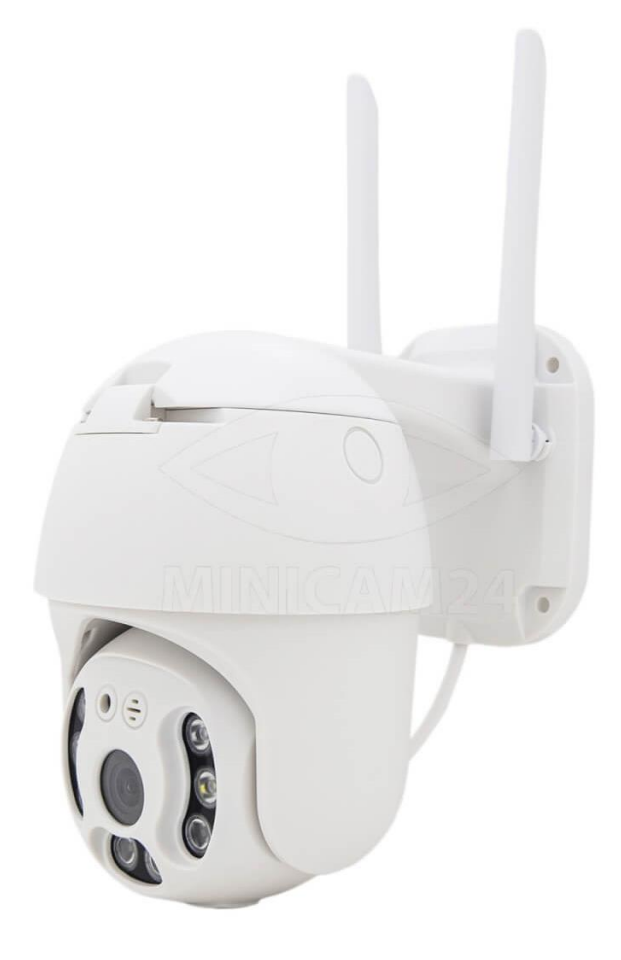

# СОДЕРЖАНИЕ

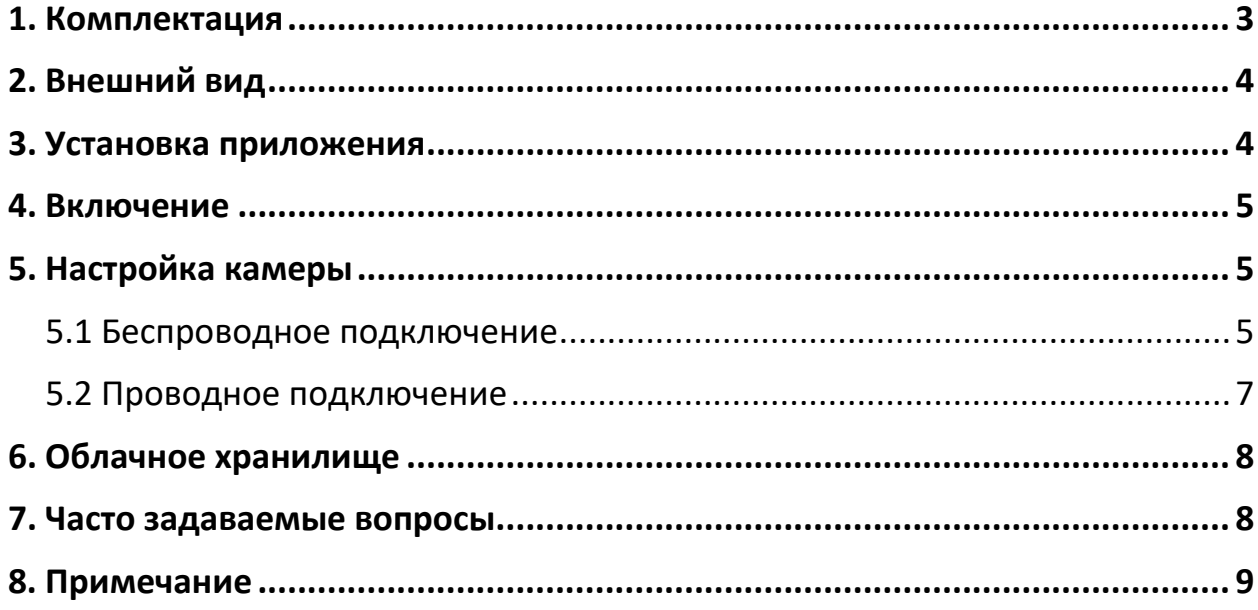

# 1. Комплектация

## <span id="page-2-0"></span>Внимание!

Комплектация товара может меняться от поставки к поставке. Уточняйте комплектацию выбранного вами товара у вашего личного менеджера перед заказом.

<span id="page-2-1"></span>Камера - 1 шт

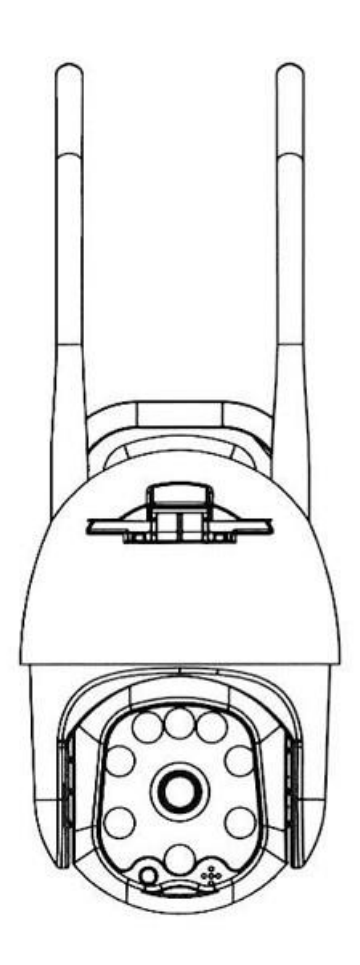

# **2. Внешний вид**

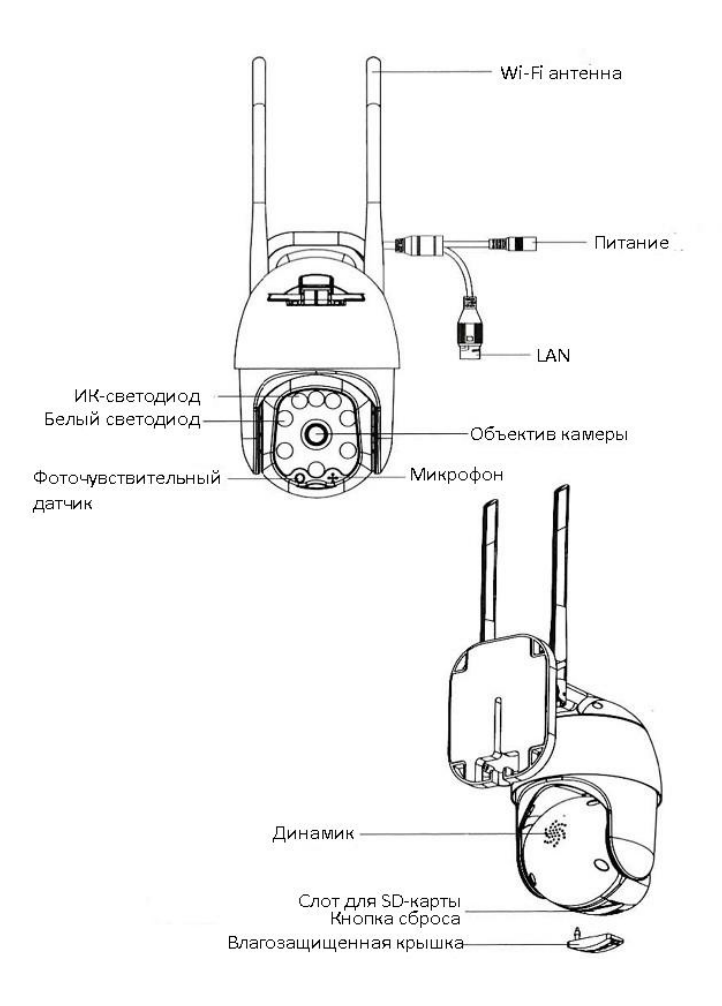

#### Примечание

Для восстановление заводских настроек: нажмите и удерживайте кнопку Reset.

### **3. Установка приложения**

<span id="page-3-0"></span>Отсканируйте QR-код камерой вашего смартфона, чтобы установить приложение, совместимое с вашей камерой. Либо найдите в магазине приложений AppStore приложение «ICSee» и установите его.

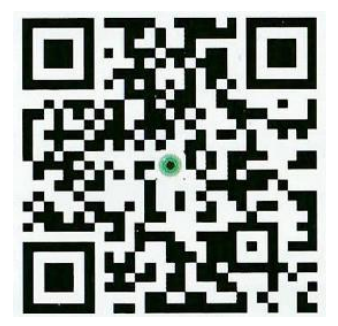

### **4. Включение**

<span id="page-4-0"></span>Используйте адаптер питания для подключения к разъему питания камеры. Подключите адаптер к электросети, как показано на рисунке ниже.

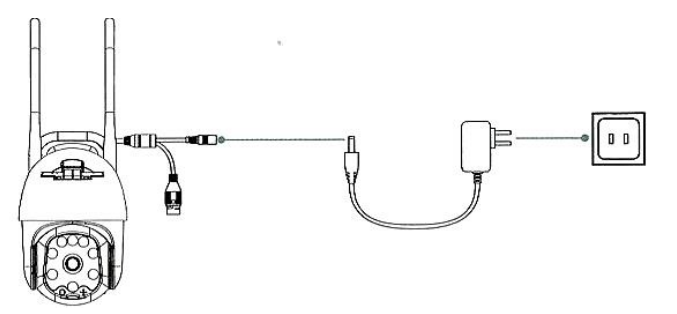

Примечание

Если вам требуется локальное хранилище данных, сначала установите карту памяти, а затем включите устройство (карта памяти не поддерживает горячего переключения, подключайте и отключайте карту памяти, только когда устройство выключено). Рекомендуется использовать облачное хранилище, которое более безопасно и удобно. Подробности см. в пункте 6.

# **5. Настройка камеры**

## **5.1 Беспроводное подключение**

- <span id="page-4-2"></span><span id="page-4-1"></span>1. Регистрация пользователя
	- a. Подключите ваш телефон к сети Wi-Fi.
	- b. Запустите приложение, зарегистрируйтесь и войдите в профиль.

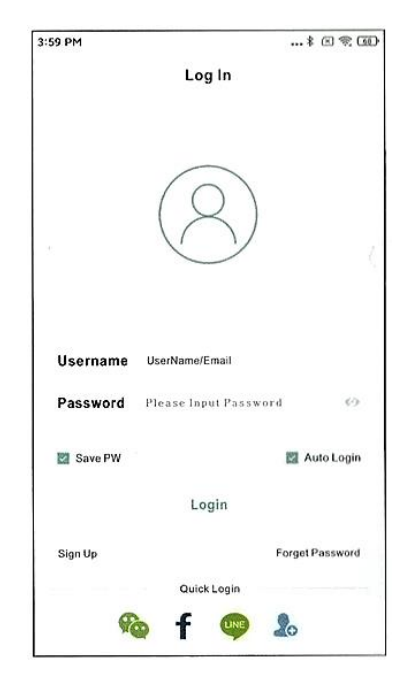

2. Быстрая настройка

- a. После успешного входа в профиль, нажмите кнопку «+» в приложении ICSee.
- b. В выпадающем меню выберите пункт "Wi-Fi Camera".
- c. Настройте конфигурацию камеры в соответствии с голосовыми оповещениями камеры и пошаговому руководству пользователя в приложении. Камера успешно подключилась к роутеру, если прозвучало голосовое уведомление «Connect router successfully».

#### Примечание

Если камера не выдает уведомление в течение длительного времени, сбросьте настройки камеры до заводских. Для этого нажмите и удерживайте кнопку Reset, пока не услышите «Restore factory settings, please do not power off». После уведомления отпустите кнопку Reset. Дождитесь завершения сброса, после чего выполните настройку подключения к сети повторно.

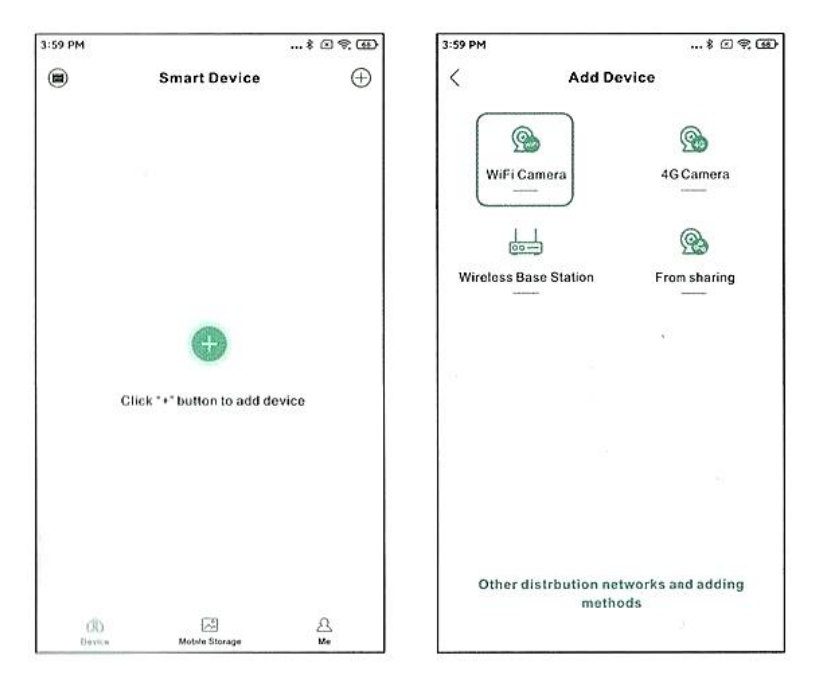

- d. После завершения настройки сети, настройте имя камеры и пароль, следуя инструкциям в приложении.
- e. Когда настройка завершена, камера будет отражена в списке устройств. Нажмите на неё, чтобы перейти в режим просмотра в реальном времени и просмотреть возможные операции и настройки

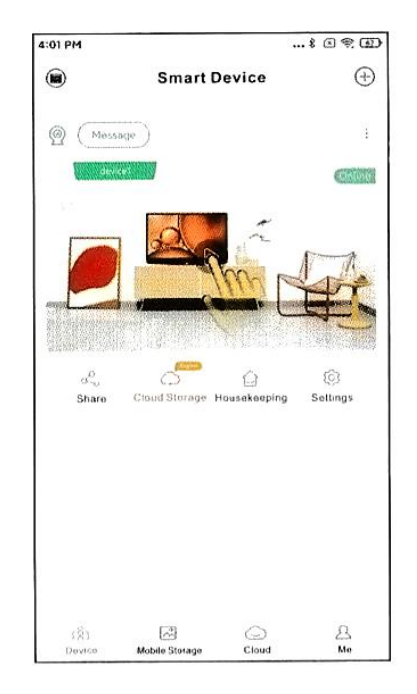

#### **5.2 Проводное подключение**

<span id="page-6-0"></span>Если вы выбрали проводное подключение, настройте камеру описанным ниже способом.

- a. После успешного входа в профиль, нажмите кнопку «+» в приложении ICSee.
- b. В выпадающем меню выберите пункт "Other distribution networks and adding methods". Далее выберите пункт «Nearby Cameras».
- c. Войдите в интерфейс поиска устройств и выберите найденную камеру, чтобы добавить её.
- d. После того как настройка была завершена, камера будет добавлено в список доступных устройств. Нажмите на неё, чтобы перейти в режим просмотра в реальном времени и просмотреть возможные операции и настройки.

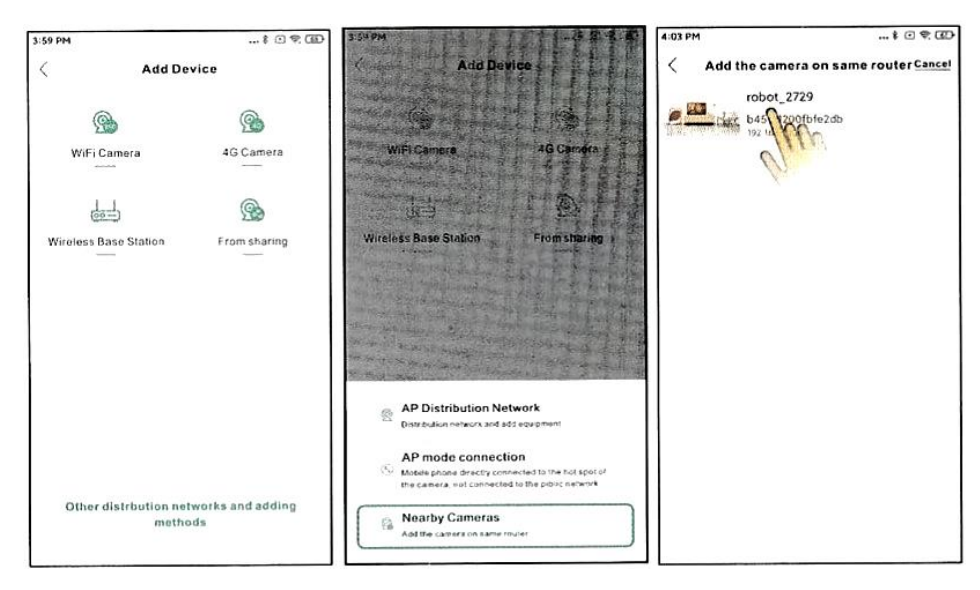

# 6. Облачное хранилище

<span id="page-7-0"></span>Чтобы открыть облачное хранилище, щелкните значок «Cloud Storage» или «Cloud» в интерфейсе списка устройств. Следуйте указаниям приложения. чтобы выбрать и купить пакет облачного хранилища с различными доступными функциями.

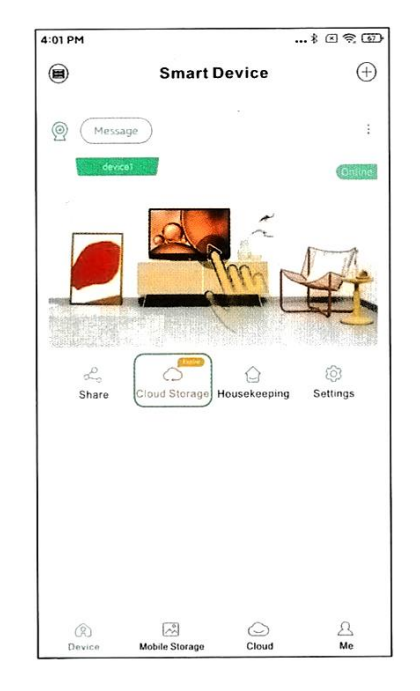

## 7. Часто задаваемые вопросы

- <span id="page-7-1"></span>1. Каким образом камера сохраняет файлы? Два способа сохранения записей: на карту памяти SD или в облачное хранилище. Карта памяти поддерживается от 10-го класса и выше. Емкость карты до 32 Гб.
- 2. Я забыл пароль, что делать? Повторно подключитесь и установите новый пароль после восстановления заводских настроек устройства.
- 3. Что делать, если камера не подключается?
	- а. Убедитесь, что камера и роутер подключены к сети и включены.
	- b. Перезапустите камеру.
	- с. Сбросьте настройки камеры до заводских.
- 4. Поддерживается ли роутер 5G?

Если вы используете маршрутизатор 5G, и 5G и 2.4G используют одну и ту же точку доступа (то есть SSID одинаковые), вы можете подключиться напрямую. Если 5G и 2,4G используют разные точки доступа (то есть SSID разные, обычно SSID 2,4G - xxxxx-2,4G, SSID 5G -

xxxxx-5G), подключите мобильный телефон к точке доступа с частотой 2.4 G перед настройкой камеры.

## 8. Примечание

- <span id="page-8-0"></span>1. Меняйте пароль пользователя при использовании этого продукта. чтобы избежать незаконного использования мошенниками.
- 2. Не устанавливайте устройство в сыром, пыльном или доступном для детей месте.
- 3. Используйте и храните оборудование в пределах допустимого диапазона температуры и влажности, не разбирайте оборудование самостоятельно.
- 4. Пожалуйста, ориентируйтесь на фактическое устройство, руководство предназначено только для справки.
- 5. Приложение и прошивка продукта будут время от времени обновляться. Вы можете самостоятельно обновить прошивку до последней версии онлайн без предварительного уведомления. Руководство предназначено только для справки.
- 6. Руководство может содержать технически неточности, не соответствующие функциям продукта, или ошибки печати. Пожалуйста, обратитесь к окончательной интерпретации компании-производителя.

## Приятного использования!

Сайт: minicam24.ru

E-mail: info@minicam24.ru

Товар в наличии в 120 городах России и Казахстана

Телефон бесплатной горячей линии: 8(800)200-85-66